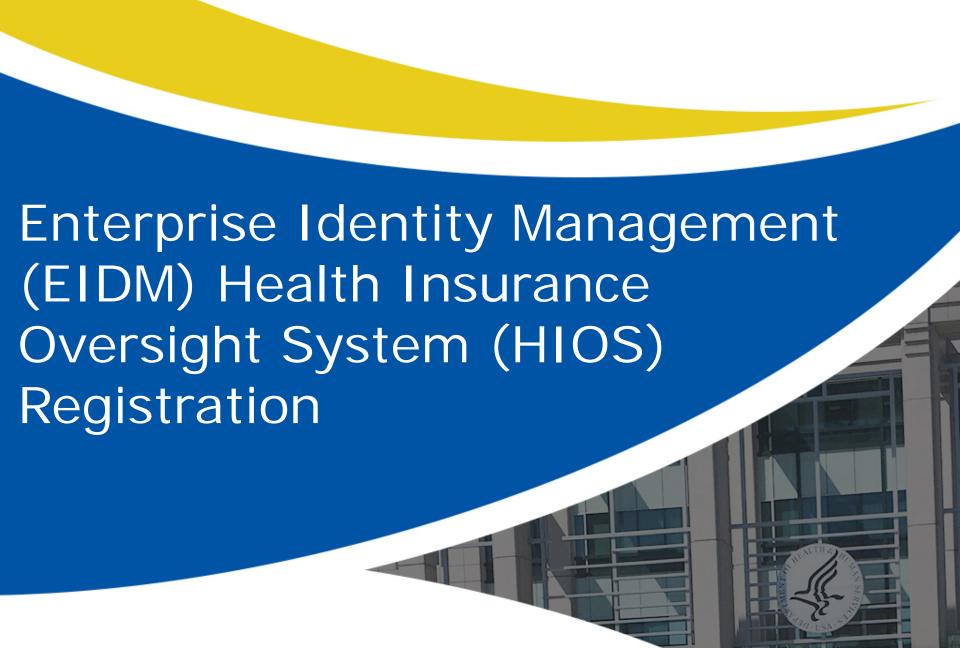

### Agenda

- New Health Insurance Oversight System (HIOS) Home page available in April 2017
- HIOS Existing Users
- HIOS New Users
  - Create an Enterprise Identity Management System(EIDM) account
  - Create a HIOS account
  - Register a Device for Multi-Factor Authentication (MFA)
  - Access HIOS in the Centers for Medicare & Medicaid Services (CMS) Enterprise Portal
  - Register the Organization in HIOS
  - Create Issuer IDs
- Request User Roles in HIOS
- Manage Issuer Information
- Add and Edit Products
- Request Standard Component IDs
- Access the Qualified Health Plan (QHP) Modules
- New HIOS Portal Functionality

## New HIOS Home Page

### HIOS Home Page – Before April 2017

Users will see the green links on the HIOS Home Page to access HIOS modules.

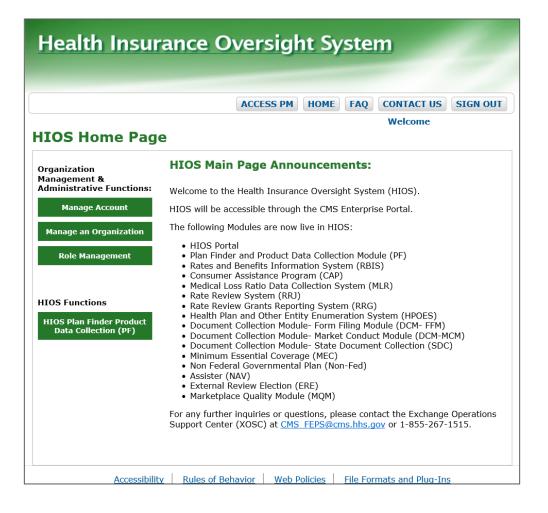

### HIOS Home Page – April 2017

- HIOS redesign efforts are currently in development
- The new HIOS
   Home page will be available in April
- Users will select a module and then activate the "Launch This Module" link

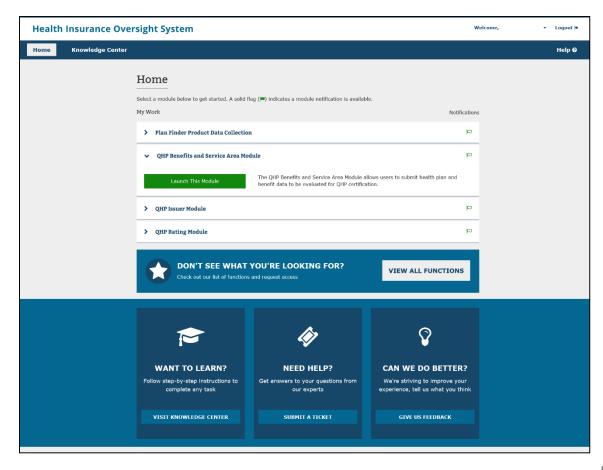

## **HIOS Existing Users**

### Existing HIOS Users – Before April 2017

Users with an existing HIOS account will not need to register again or create organizations in HIOS but should verify their account information. Before April follow these steps:

- Use the "Manage Account" function to update user information
- Use the "Manage an Organization" function to verify company information and Issuer IDs
- Use the "Role Management" function to view existing user roles or request new roles

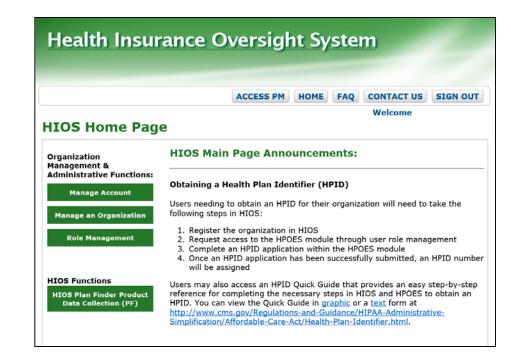

## Existing HIOS Users – April 2017

Users with an existing HIOS account can verify their account information using the following steps:

- Use the "Manage Account" function to update user information
- Use the "Manage Roles" function to view existing user roles or request new roles
- Use the "Manage Organizations" function to verify company information and Issuer IDs

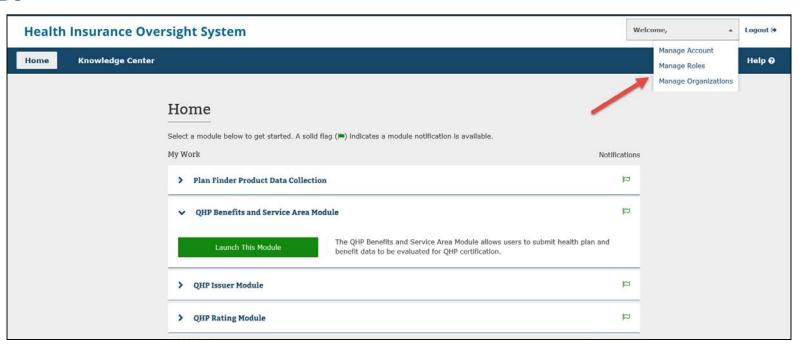

### **HIOS New Users**

#### New HIOS Users

New HIOS users will need to complete the following steps:

- Create an EIDM account
- Create a HIOS account
- Register an MFA Device
- Access HIOS from the CMS Enterprise Portal
- Register an Organization if not currently existing in HIOS
- Request HIOS user roles
- Create Product IDs and Standard Component IDs for Plans
- Access the QHP Modules

Register an Access the Create a Create Create an EIDM Register an Request HIOS Organization Products and ОНР Account MFA Device User Roles Modules in HIOS Plans Account

# Register for an EIDM Account to Access the CMS Enterprise Portal

#### **EIDM Account Registration**

New users will navigate to the CMS Enterprise Portal, <a href="https://portal.cms.gov">https://portal.cms.gov</a>

- Select the 'New User Registration' link
- Agree to the Terms and Conditions
- Enter the required information on the New User Registration page
- Create User ID and Password
- Select Challenge Questions and Answers
- Submit account request
- Receive email with EIDM User ID and Password

For CMS Enterprise Portal Support, contact the Exchange Operations Support Center at

1-855-267-1515 or email CMS\_FEPS@cms.hhs.gov.

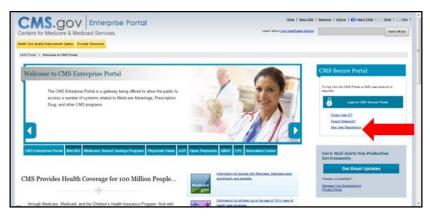

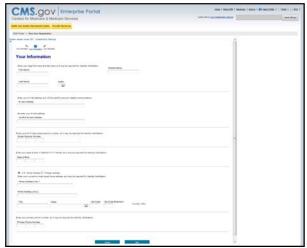

# Requesting a HIOS Account in the CMS Enterprise Portal

Requesting a HIOS Account in the CMS Enterprise Portal

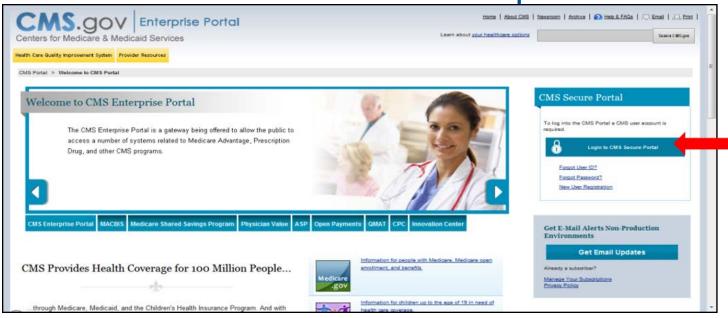

- New users will navigate to the CMS Enterprise Portal https://portal.cms.gov
- Select the "Login to CMS Secure Portal" link
- Agree to the Terms and Conditions
- Enter the EIDM User ID and Password

## Requesting a HIOS Account in the CMS Enterprise Portal (Continued)

- Select the "Request Access Now" button
- From the Access Catalog page, activate the "Request Access" button for HIOS
- Select the "Request New System Access" link
- Select "HIOS-HIOS Application" from the System Description dropdown menu
- Select "HIOS User" for the Role
- New users will need to select the URL provided on the page

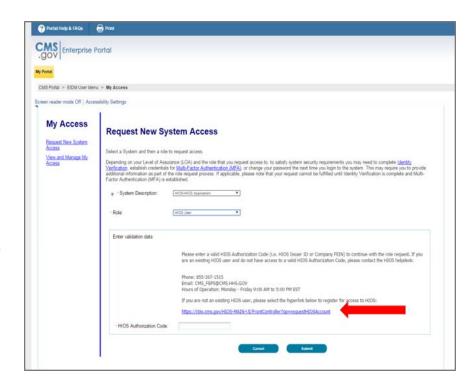

## Requesting a HIOS Account in the CMS Enterprise Portal (Continued)

- New users will navigate to the "Request HIOS Account" page
- Complete the request form and activate the "Submit" button
- Once the account request has been approved, users receive an email with the HIOS Authorization Code

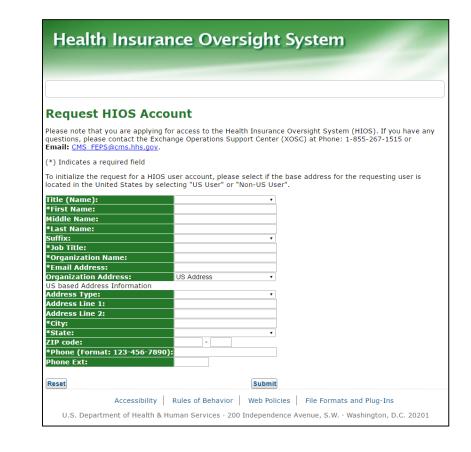

## Requesting a HIOS Account in the CMS Enterprise Portal (Continued)

- Users will need to log back in to the CMS Enterprise Portal
- Select "Request New System Access" link
- Select "HIOS-HIOS Application" for the System Description
- Select "HIOS User" for the Role
- Enter the HIOS Authorization Code
- Activate the "Submit" button
- Proceed with the on-screen instructions to verify your identity

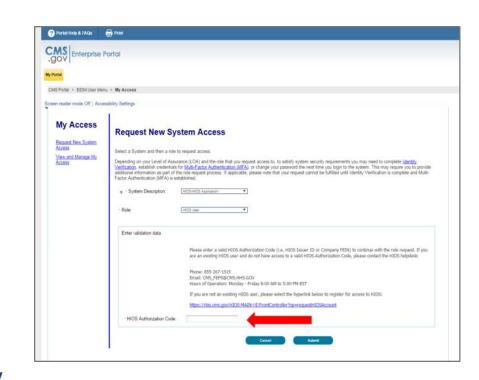

# Register a Device for Multi-Factor Authentication (MFA)

## New Users - Register a Device for Multi-Factor Authentication (MFA)

After successful completion of the remote identity proofing, new users will be prompted to complete the registration of a device for multifactor authentication.

- Select a device from the "MFA Device Type" drop-down menu
- Follow the on-screen instructions for your selected device type
- Users will see an on-screen message confirming successful registration of the device to their user profile
- Log out of the CMS Enterprise Portal

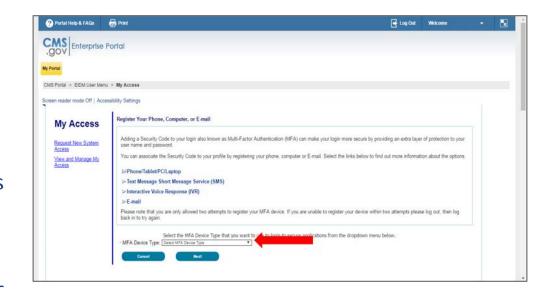

Create an EIDM Account Create a HIOS Account

Register an MFA Device Register an Organization in HIOS

Request User Roles Create Products and Plans Access the QHP Modules

## Existing Users - Register a Device for Multi-Factor Authentication (MFA)

Users with a HIOS account that have not registered a device will need to do so when logging into the CMS Enterprise Portal.

- Navigate to https://portal.cms.gov
- Select the "Login to CMS Secure Portal" link
- Agree to the Terms and Conditions
- Enter your EIDM User ID
- On the Welcome to CMS Enterprise Portal page, activate the "Register MFA Device" link
- Follow the on-screen instructions for your selected device type to complete the registration

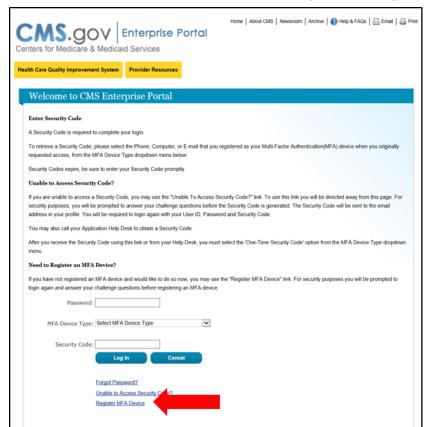

## Access HIOS in the CMS Enterprise Portal

### Access HIOS in the CMS Enterprise Portal

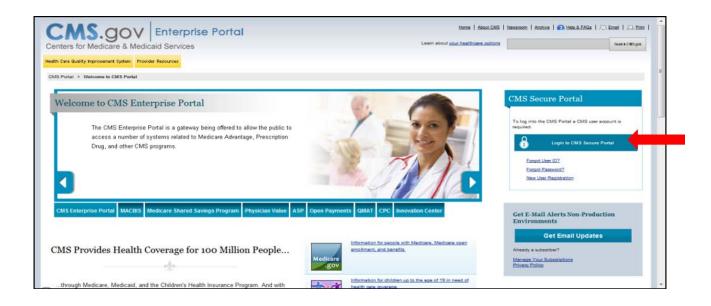

- Navigate to the CMS Enterprise Portal <a href="https://portal.cms.gov">https://portal.cms.gov</a>
- Select the "Login to CMS Secure Portal" link
- Agree to the Terms and Conditions
- Enter your User ID and activate the "Next" button

### Access HIOS in the CMS Enterprise Portal

- Enter your Password
- Select the MFA Device Type
- A security code will be sent to your device or registered e-mail address
- Enter the Security Code
- Activate the "Log In" button

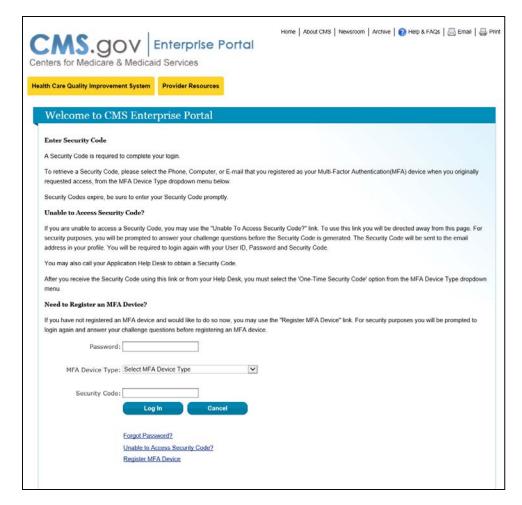

### Access HIOS in the CMS Enterprise Portal (Continued)

- Users that have registered in EIDM and HIOS will now see a yellow "HIOS" button displayed on the dashboard
- Selecting the "HIOS" button and then the "Overview" link will open the HIOS landing page
- On the HIOS | Plan Management | Market Wide Functions landing page, select the "Access HIOS" hyperlink

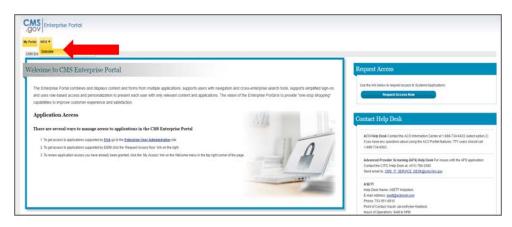

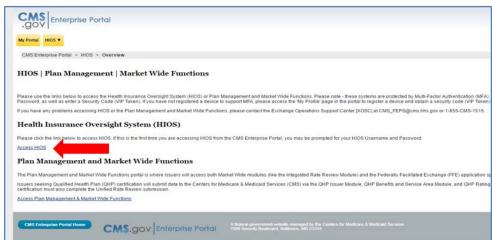

### Register an Organization in HIOS

## Manage Organizations – Before April 2017

- New users to HIOS will not have any organization associations or role permissions to access HIOS modules
- Select the "Manage an Organization" link to create an organization before requesting user roles

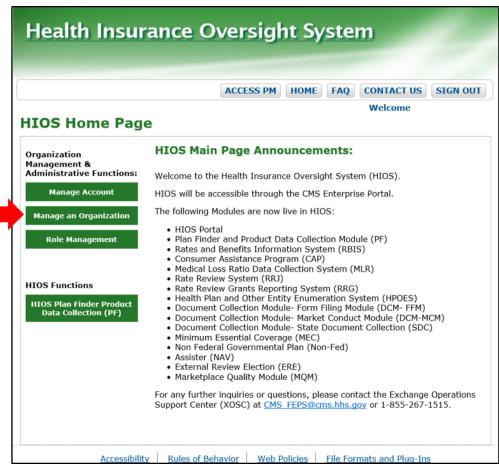

## Manage Organizations – April 2017

Select the "Manage Organizations" link to create an organization.

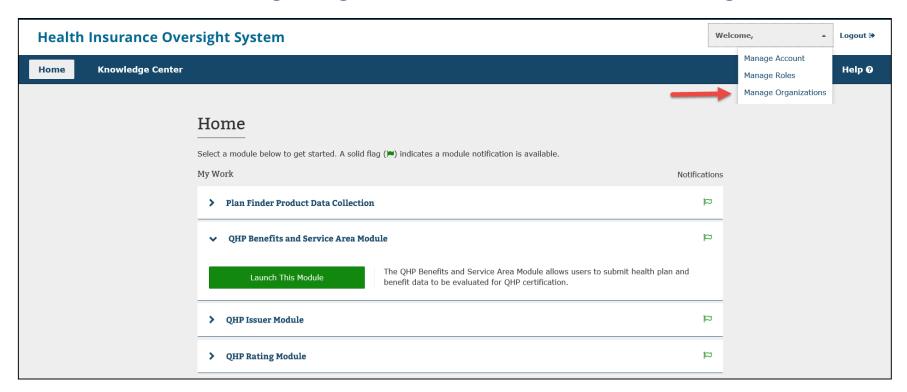

#### Create New Organization

- On the Manage an Organization page, select "Create new organization" from the drop-down menu
- Select "Company" as the organization type. Users will need to register as a "Company" in order to create Issuer IDs.
- Enter the Federal Employer Identification Number (FEIN)/Tax Identification Number and activate the "FEIN/TIN Search" button

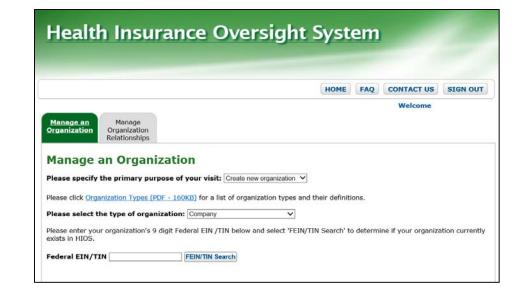

## Create New Organization (Continued)

If an organization does not exist, users need to register the new organization by selecting the "Create Organization" button.

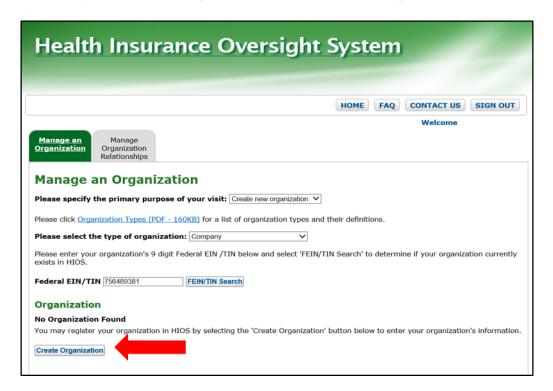

## Create New Organization (Continued)

Enter the organization's information and select the "Continue" button.

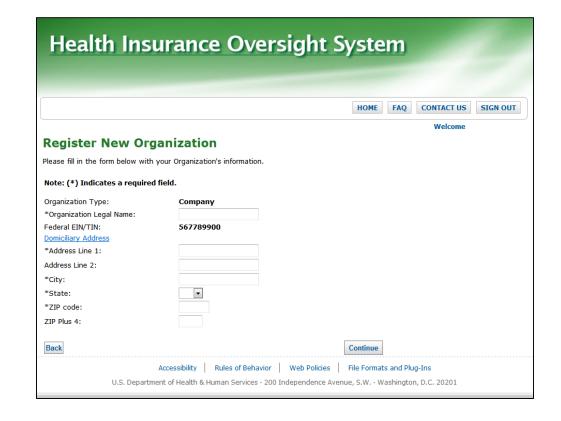

## Create New Organization (Continued)

Enter the organization's attribute information and select the "Review/Continue" button to proceed to submit the request.

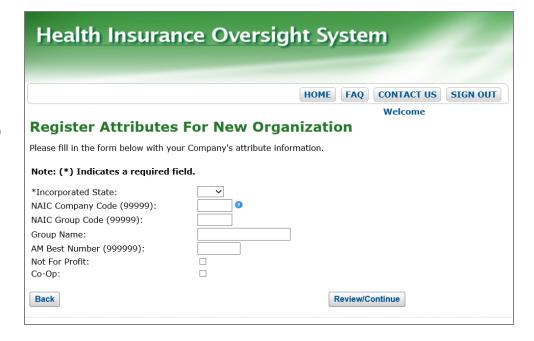

### Create Issuer IDs

#### Create Issuer IDs

Users can add Issuers to the organization by activating the "Add Issuer" button.

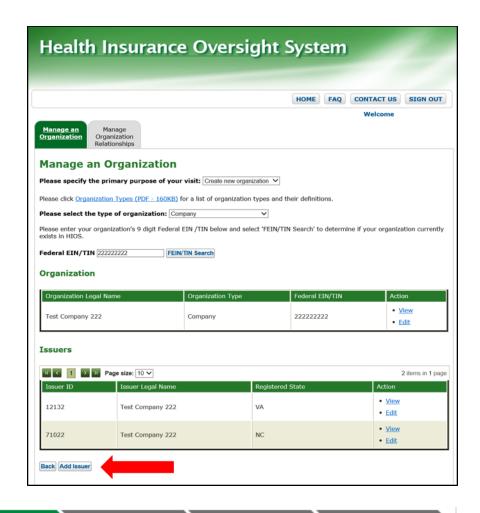

#### Register New Issuer

- Complete the New Issuer registration form and activate the "Save and Add Another Issuer" button
- Review the Issuer information and activate the "Submit" button
- Upon submission, a New Issuer Confirmation page will display a notification that the request to register the Issuer has been submitted for approval.
- Once approved, the newly created Issuer will be assigned an ID.

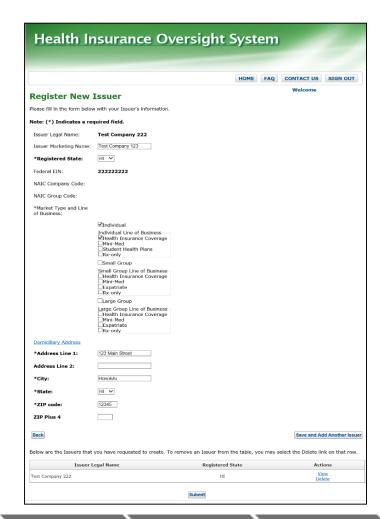

#### View Issuer IDs

Issuer IDs will be displayed in the "Issuers" section of the Manage an Organization page.

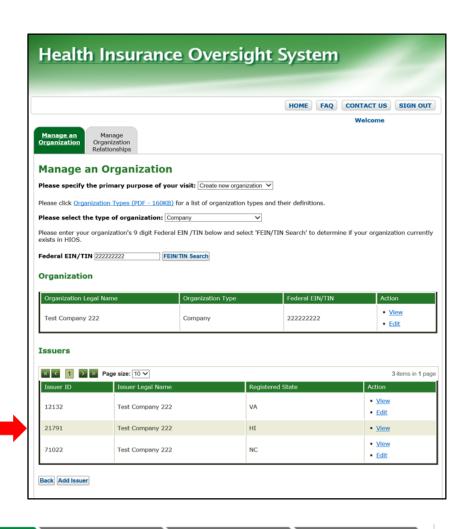

### Request User Roles in HIOS

## Requesting User Roles in HIOS – Before April 2017

To request a role, select the "Role Management" link.

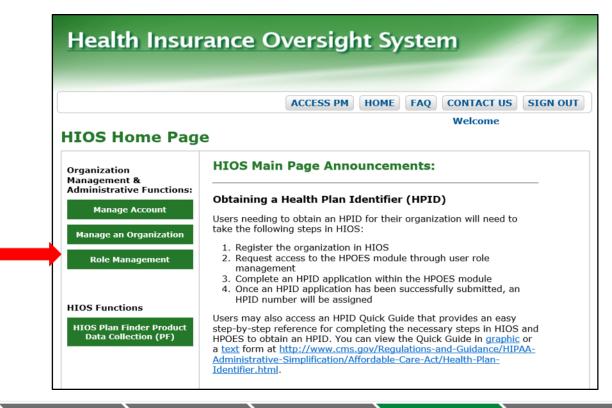

Create an EIDM Account Create a HIOS Account

Register an MFA Device

Register an Organization in HIOS

Request User Roles Create Products and Plans Access the QHP Modules

## Requesting User Roles in HIOS -April 2017 (New Users)

Request

**User Roles** 

New users can request a role by selecting the "Request a Role" link on the HIOS Home page.

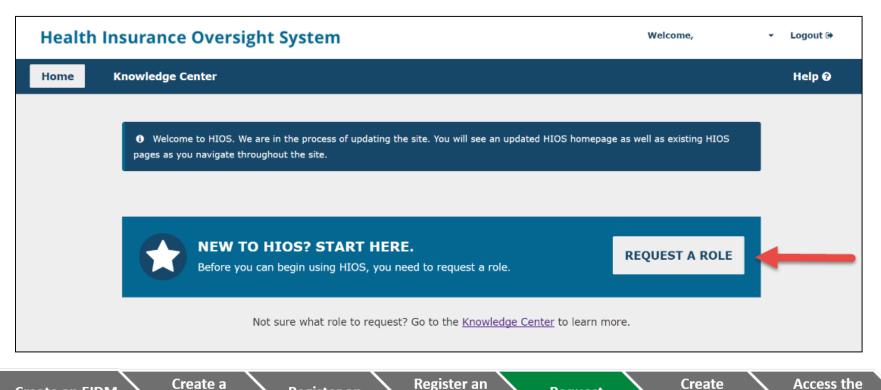

Organization

in HIOS

Create a

HIOS

Account

Register an

**MFA Device** 

Create an EIDM

Account

38

Access the

QHP

Modules

Create

Products and

Plans

# Requesting User Roles in HIOS – April 2017 (Existing Users)

Existing HIOS users can request a role by selecting the "Manage Roles" link on the Home page.

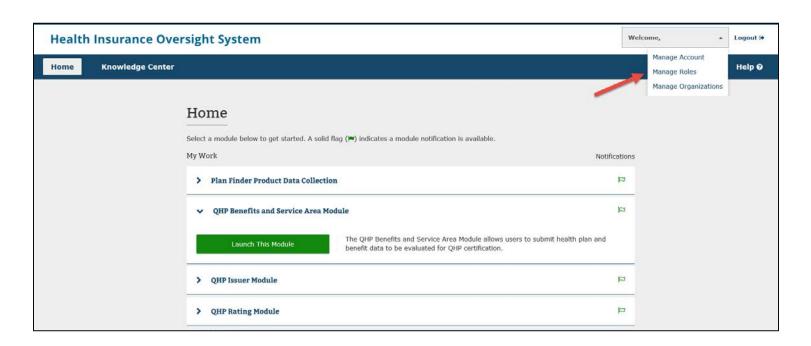

# Requesting User Roles in HIOS (Continued)

- Select the "Request Role" tab
- Select the desired "Module" from the drop-down menu

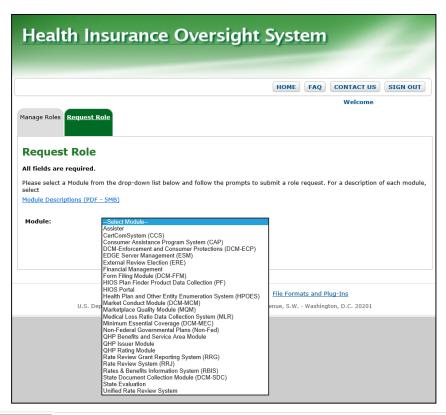

Note: For users who are not sure which module to chose, select the "Module Descriptions" link. The Portable Document Format (PDF) file will open up which displays the purpose of each module and the applicable user roles.

# Requesting User Roles in HIOS (Continued)

- Displayed is an example of a role request for the Plan Finder Product Data Collection Module
- Users will need to enter an Issuer ID to proceed with a role request submission

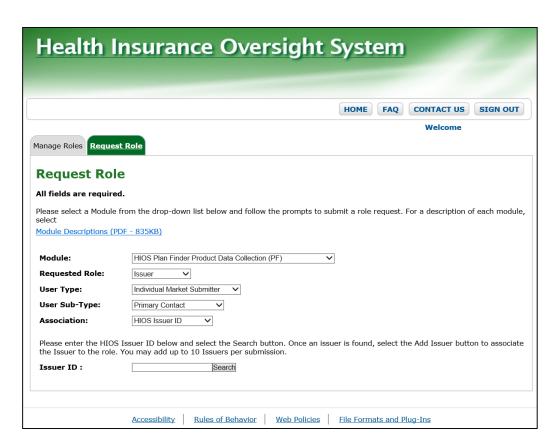

# Requesting User Roles in HIOS (Continued)

- Displayed is an example of a role request for the QHP Issuer Module
- Users will need to enter an Issuer ID to proceed with a role request submission

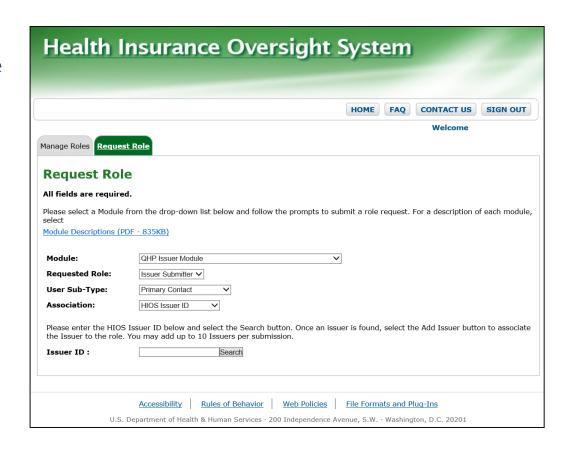

#### User Roles in HIOS

| HIOS Module                         | User Role                                                                                                    |
|-------------------------------------|----------------------------------------------------------------------------------------------------|
| HIOS Portal                         | <ul> <li>Company Administrator- A representative who is solely responsible for editing Company and associated issuer level data.</li> <li>Issuer Administrator: A representative who can edit Issuer level data only.</li> </ul>                                                                                                    |
| Plan Finder Product Data Collection | <ul> <li>Issuer Submitter: A primary representative of issuer organization and the primary contact for the submission.</li> <li>Issuer Validator: A primary representative of issuer organization who can validate the data submitted by the issuer.</li> <li>Attestation User: An official within an organization, usually CEO or CFO, who attests the data submitted.</li> </ul> |

## User Roles in HIOS (Continued)

| HIOS Module          | User Role                                                                                                    |
|----------------------|----------------------------------------------------------------------------------------------------|
| QHP Issuer<br>Module | <ul> <li>Issuer Submitter – Users with this role can submit data necessary to complete the QHP Issuer application. Submitters can also cross validate applications to ensure consistency.</li> <li>Issuer Validator – Users with this role can validate all sections of the QHP Issuer application for accuracy, cross validate the final submission and</li> </ul> |
|                      | <ul> <li>submit the application after successful cross validation.</li> <li>Issuer Attester – Users with this role can access the</li> </ul>                                                                                                    |
|                      | QHP Plan Confirmation Module and view the list of approved plans.                                                                                                    |

# User Roles in HIOS (Continued)

| HIOS Module                                | User Role                                                                                                    |
|--------------------------------------------|----------------------------------------------------------------------------------------------------|
| QHP Benefits and<br>Service Area<br>Module | <ul> <li>Issuer Submitter - Users with this role can<br/>submit data necessary to complete the QHP<br/>Benefits and Service Area application.<br/>Submitters can also cross validate applications<br/>to ensure consistency.</li> </ul>                                |
|                                            | <ul> <li>Issuer Validator - Users with this role can<br/>validate all sections of the QHP Benefits and<br/>Service Area application for accuracy, cross<br/>validate the final submission and submit the<br/>application after successful cross validation.</li> </ul> |

# User Roles in HIOS (Continued)

| HIOS Module          | User Role                                                                                                    |
|----------------------|----------------------------------------------------------------------------------------------------|
| QHP Rating<br>Module | <ul> <li>Issuer Submitter - Users with this role can submit data necessary to complete the QHP Rating application. Submitters can also cross validate applications to ensure consistency.</li> <li>Issuer Validator - Users with this role can validate all sections of the QHP Rating application for accuracy, cross validate the final submission and submit the application after successful cross validation.</li> </ul> |

Users can view their roles and access permissions by selecting the "Manage Roles" tab.

### Manage Roles

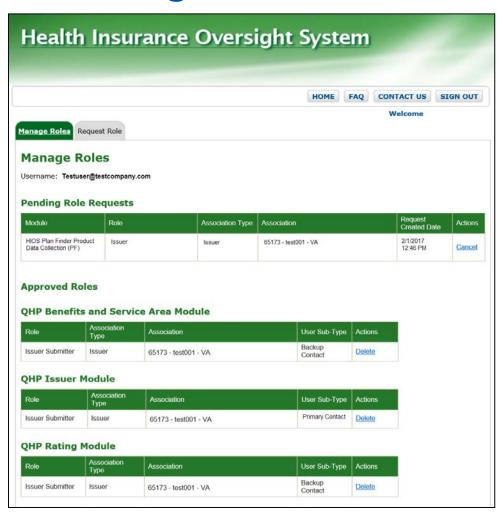

# Manage Issuer Information in the HIOS Plan Finder Product Data Collection Module

# View and Edit Issuer Information – Before April 2017

- View and edit Issuer and Marketplace information in Plan Finder
- On the HIOS Home Page, select the "HIOS Plan Finder Product Data Collection (PF)" link
- On the Plan Finder Announcements page, select the "View Issuer Submitted Data" tab

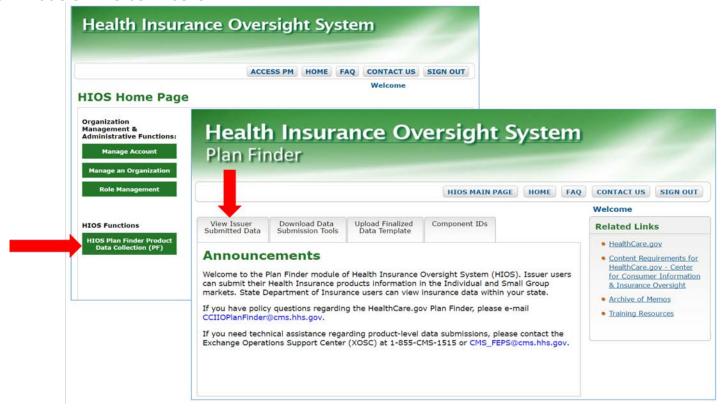

## View and Edit Issuer Information – April 2017

- On the HIOS Home page, select "Plan Finder Product Data Collection"
- Activate the "Launch This Module" link

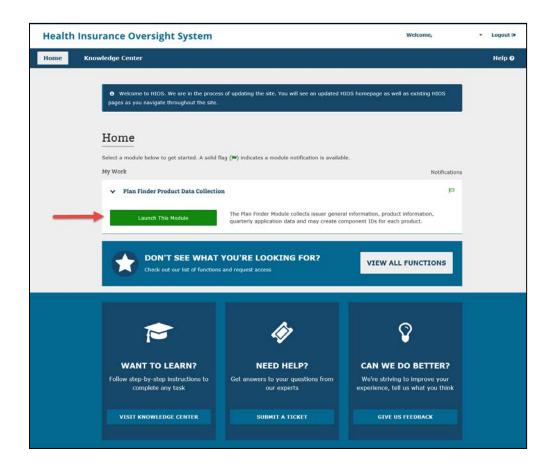

# View and Edit Issuer Information – April 2017 (Continued)

- Users will be redirected to the Plan Finder Announcements page
- Select the "View Issuer Submitted Data" tab

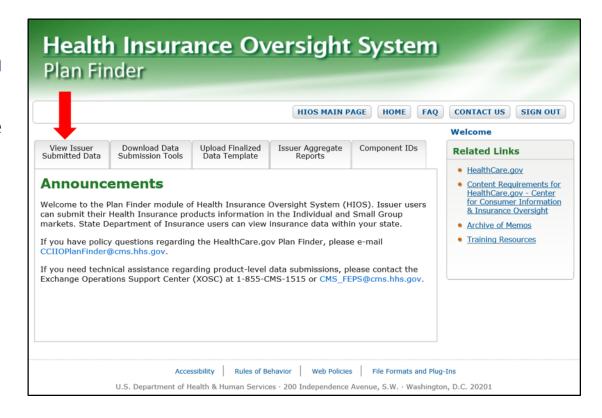

# View and Edit Issuer General Information

- Select the "View Issuer Submitted Data" tab
- Activate the "Issuer General Information" link
- Select Issuer Name from the drop-down menu and activate the "Get Issuer Information" button
- To edit, activate the "Edit Issuer General Information" link
- Editable fields include:
  - Website
  - Customer service contact information

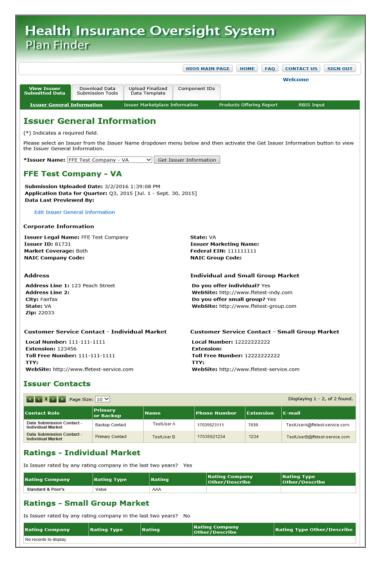

## View and Edit Issuer Marketplace Information

- Select the "View Issuer Submitted Data" tab
- Activate the "Issuer Marketplace Information" link
- Select Issuer Name from the dropdown menu and activate the "Get Issuer Information" button
- To edit, activate the "Edit Issuer Marketplace Information" link
- Editable fields include:
  - Issuer Marketplace marketing name
  - Marketplace issuer billing address information
  - Customer service contact information

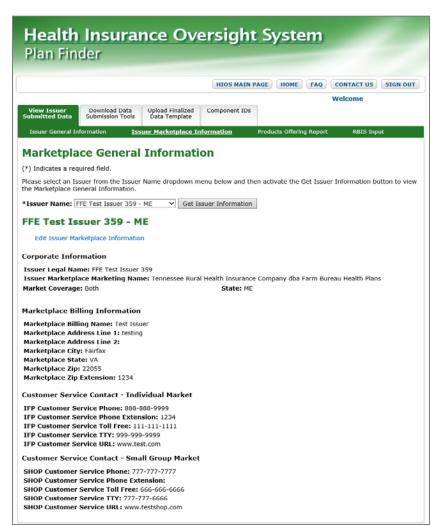

# Add and Edit Products in the HIOS Plan Finder Product Data Collection Module

# Access the Plan Finder Product Data Collection Module - Before April 2017

- The HIOS Plan Finder
   Product Data Collection
   Module is a tool for
   Issuers to submit
   information about health
   insurance products in the
   Individual and Small
   Group Markets
- Select the "HIOS Plan Finder Product Data Collection (PF)" link

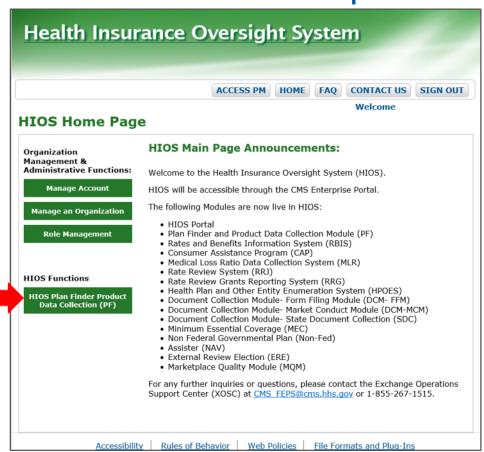

Create an EIDM Account Create a
HIOS
Account

Register an MFA Device

Register an Organization in HIOS

Request User Roles Create Products and Plans Access the QHP Modules

# Access the Plan Finder Product Data Collection Module – April 2017

From the HIOS Home page, select "Plan Finder Product Data Collection" and then activate the "Launch This Module" link.

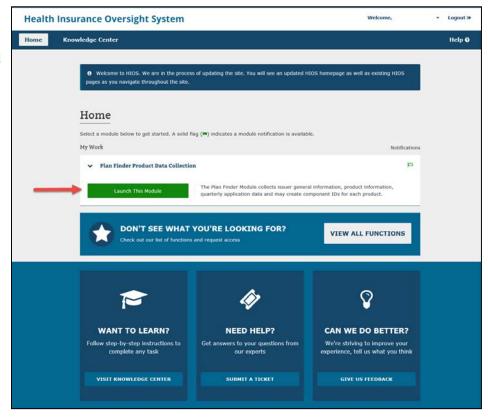

Create an EIDM Account Create a HIOS Account

Register an MFA Device

Register an Organization in HIOS

Request User Roles Create Products and Plans Access the QHP Modules

#### Create Product IDs

- Users will need a Submitter user role to create Product IDs
- Select the "View Issuer Submitted Data" tab
- Select the "Products Offering Report" link
- Select the Issuer Name and Activate the "Get Issuer Information" button
- All products must be associated to an Issuer ID
- Activate the "Add New Product" link. This link is only enabled for the Submitter user role for the Issuer selected for the product.

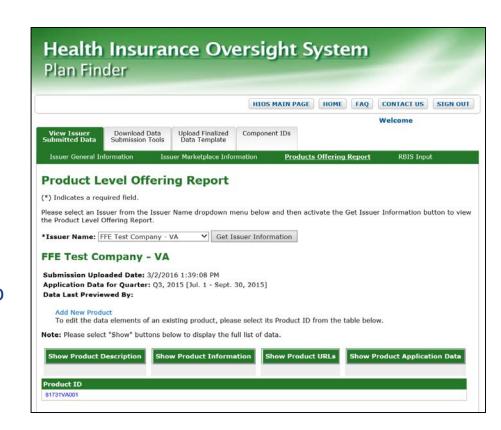

#### Add New Product

- On the Add New Product page, enter the required product information and activate the "Submit" button
- A new Product ID will be automatically generated upon submission

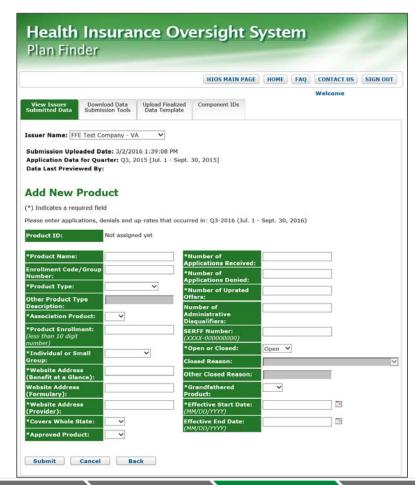

Create an EIDM Account Create a HIOS Account

Register an MFA Device

Register an Organization in HIOS

Request User Roles Create Products and Plans Access the QHP Modules

#### View and Edit Products

- Select the "View Issuer Submitted Data" tab
- Select the "Products Offering Report" link
- Select the "Issuer Name" from the drop-down menu
- Activate the "Get Issuer Information" button
- Activate the "Show" buttons to view product details
- Activate the "Product ID" hyperlink to navigate to the Edit Product Data Elements page

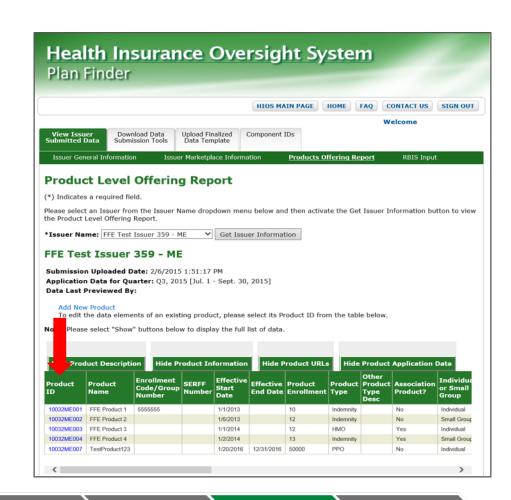

# Request Standard Component IDs in the HIOS Plan Finder Product Data Collection Module

#### Standard Component IDs (SCIDs)

- A Standard Component ID (SCID) is the base identification of an insurance plan prior to it being submitted as an "On exchange", "Off exchange", or "both" plan
- The SCID is used to create the official Plan ID once it's processed by the Plan Management system
- Users must have a Plan Finder Submitter role to request SCIDs for products
- From the Plan Finder
   Announcements page, select the
   "Component IDs" tab

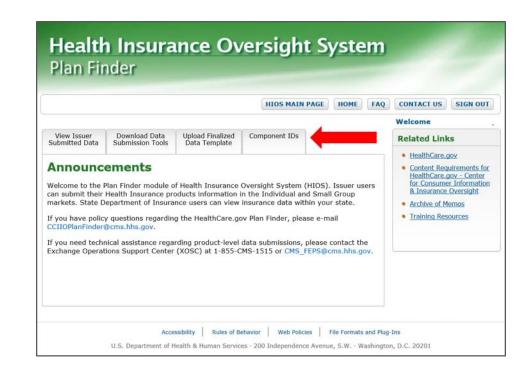

## Request Component IDs

- Select the "Component IDs" tab
- Select the "Request Component IDs" link
- Select the Issuer
- Select the Product
- Enter the number of Component IDs needed
- A maximum of 50 IDs are available per request
- Activate the "Submit" button

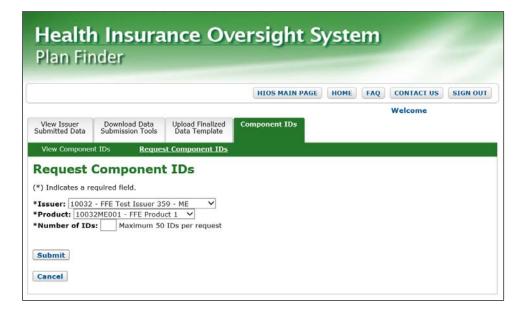

## View Component IDs

- Select the "Component IDs" tab
- Select the "View Component IDs" link
- Select the desired Issuer
- Select the desired Product
- Activate the "View Results" button

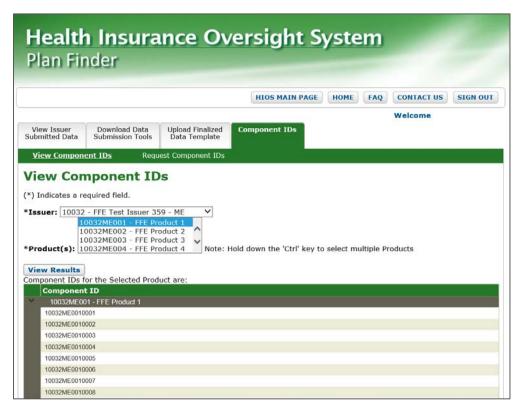

# Access the QHP Modules

#### Access the QHP Modules

- Log into the CMS Enterprise Portal
- Select the yellow "HIOS" tab
- Activate the "Access Plan Management & Market Wide Functions" hyperlink

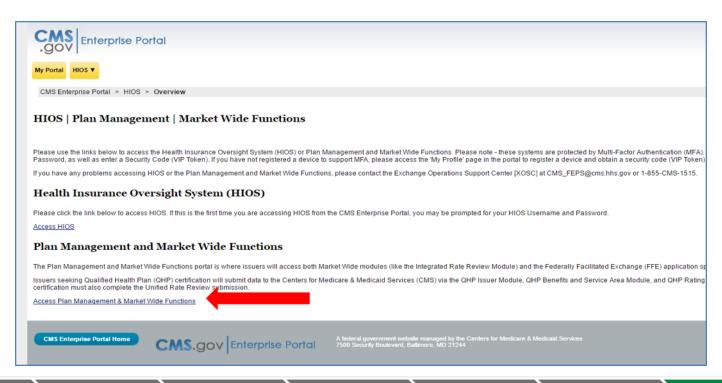

## Access the QHP Modules – Before April 2017

Under Plan
Management
Functions, select the
green QHP Module link
to navigate to the Plan
Management System.

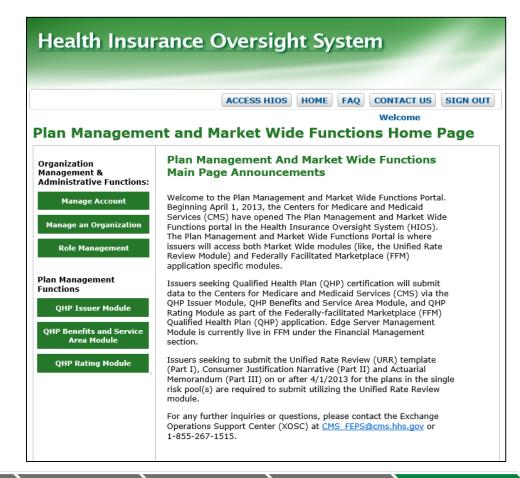

# Access the QHP Modules – April 2017

From the HIOS Home page, select the QHP Benefits and Service Area Module and then activate the "Launch This Module" link.

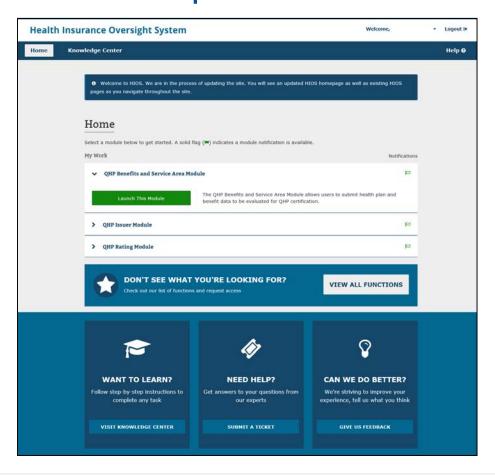

## Navigate to the Plan Management System

During the CMS submission window, the link to access the Plan Year QHP Module will be enabled to allow users to navigate to the Plan Management system.

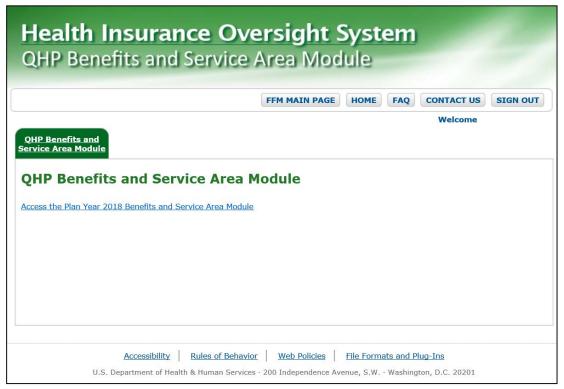

Create an EIDM Account Create a HIOS Account

Register an MFA Device

Register an Organization in HIOS

Request User Roles Create Products and Plans Access the QHP Modules

## Navigate to the Plan Management System

Displayed is the Plan Management user interface.

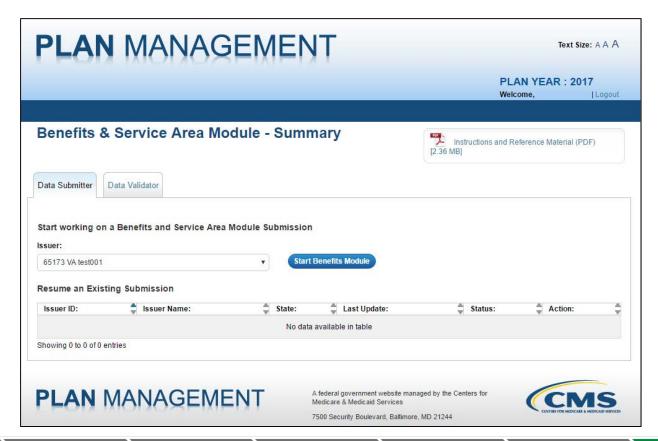

# New HIOS Portal Functionality

#### HIOS Portal Release 21.00

- Portal CR-1472 Manage Organization Data- View Roles
  - CR Description: This CR includes the addition of new functionality in the HIOS Portal that will enable Admin (Company, Issuer) users to manage organization data and view users who have roles associated with their organization.
- To be able to access this functionality, users should have either of the following roles:
  - Company Administrator (associated with a 9 digit FEIN/TIN) A representative of the Company who will be solely responsible
     for editing of Company level information. A company can have
     any number of Company administrators. A user with a submitter
     or validator role for a Company cannot be a Company
     administrator.
  - Issuer Administrator (associated with a 5 digit HIOS issuer id)- A representative of the Issuer who will be solely responsible for editing of the Issuer level information. Each issuer can have multiple Administrators. A user with a Submitter or Validator role cannot be an Issuer Administrator.

#### Portal CR-1472 - Current View

Users will need to follow these steps to access this page:

- Login to HIOS Portal
- Navigate to Manage an Organization
- Select "Create new organization" from the primary purpose drop down
- Enter the FEIN/TIN for the organization
- If the user is an administrator for the Organization FEIN/TIN entered, the current view only displays the "View" and "Edit" hyperlinks for the Company and the associated Issuers

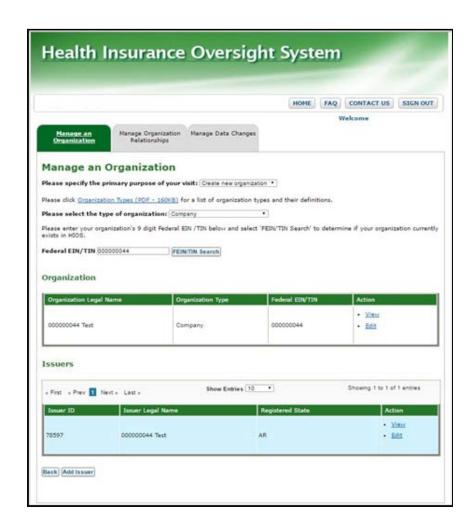

#### Portal CR-1472 – Future View

- The user logged into HIOS
  has a Company
  Administrator role for the
  FEIN-000000044. Therefore,
  the "View Roles" hyperlink is
  being displayed both at the
  Organization level and for
  the Associated issuers
  (78597) in the table below.
- Note: If the user only had an Issuer Administrator role for the Issuer 78597, then the "View Roles" hyperlink would only be displayed in the Issuer table and not in the Organization table.

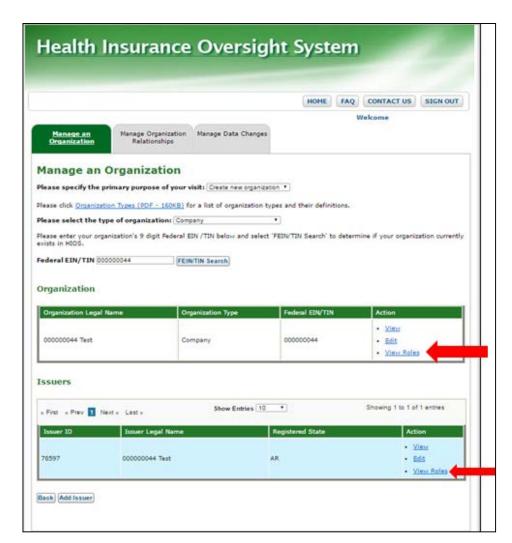

#### Portal CR-1472 – View Roles Page 1

Once the user selects the "View Roles" hyperlink at the Organization level, the following page shall display all the users who have roles for different modules associated with the FEIN for the organization.

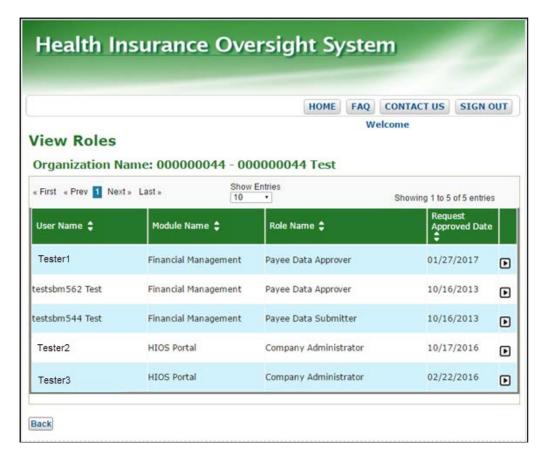

#### Portal CR-1472 – View Roles Page 2

Once the user selects the "View Roles" hyperlink at the Issuer level, the following page shall display all the users who have roles for different modules associated with the Issuer ID.

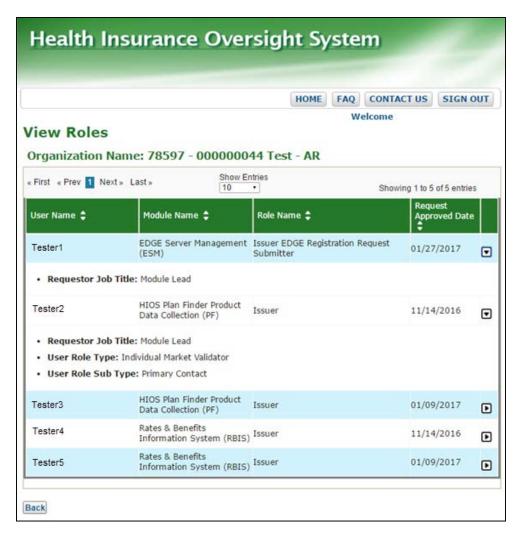

#### Questions?

- If you have questions, please contact the Exchange Operations Support Center (XOSC):
  - Email: <u>CMS\_FEPS@cms.hhs.gov</u>
  - Phone: (855) 267-1515
- Additional resources are available on the CMS website:

http://www.cms.gov/CCIIO/Resources/Training-Resources/index.html

# Questions

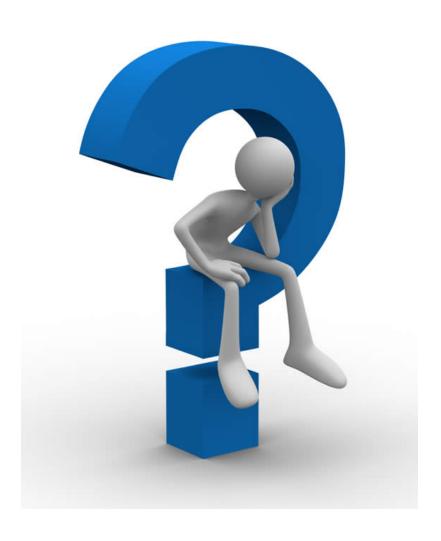